ıı|ııı|ıı CISCO

# Cisco Routed PON Installation Guide

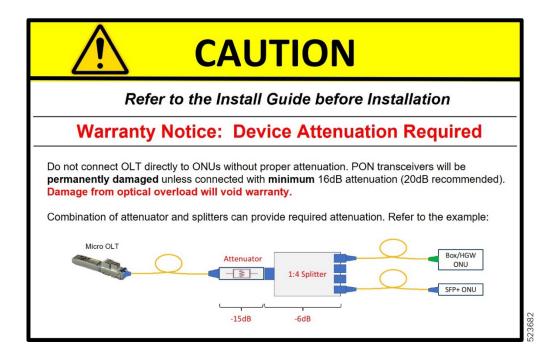

## **Table of Contents**

| Solution Overview                                     | 6  |
|-------------------------------------------------------|----|
| Cisco Routed PON Manager                              | 6  |
| Cisco Routed PON Controller                           | 7  |
| Server Sizing                                         | 8  |
| Lab Testing                                           | 8  |
| Production Deployments                                | 8  |
| Installation for Lab Testing – Single VM              | 9  |
| System Requirements                                   | 9  |
| New Installation – Single VM                          | 9  |
| Creating Initial Account in PON Manager               | 10 |
| Initialize Database                                   | 10 |
| Upgrading Existing Installations                      | 11 |
| Upgrade Single VM system with PON Manager and MongoDB | 11 |
| Post Upgrade tasks                                    | 11 |
| Initialize Database                                   | 11 |
| Database Update                                       | 12 |
| Upgrading firmware on OLT                             | 13 |
| Post Installation – Verify Processes                  | 15 |
| Installation for Production Deployments               | 16 |
| MongoDB Installation                                  | 17 |
| Installation                                          | 17 |
| MongoDB Scripts                                       | 17 |
| Installation steps:                                   | 17 |
| mongodb_install.sh                                    | 17 |
| mongodb_start.sh                                      | 18 |
| Routed PON Manager Installation                       | 18 |
| Prerequisites:                                        | 18 |
| Installation steps:                                   | 18 |
| Configuration steps:                                  | 20 |
| Table 1: PON Manager user_database.json file          | 20 |
| Table 2: PON Manager databases.json file              | 21 |

| Table 3: PON Manager recovery_email_configuration.json file                 | 22 |
|-----------------------------------------------------------------------------|----|
| Appendix A: Method for creating a permanent Network configuration (Netplan) | 25 |

# List of Figures

| Figure 1 - Cisco Routed PON Management System Architecture | 96                             |
|------------------------------------------------------------|--------------------------------|
| Figure 2 - Single System                                   | . Error! Bookmark not defined. |
| Figure 3 - Create Initial Login Account                    | 10                             |
| Figure 4: Initialize Database                              | 11                             |
| Figure 5: Initialize Database                              | 12                             |
| Figure 6 – Apply New Fields                                | 12                             |
| Figure 7 - Database Update                                 | 13                             |
| Figure 8 - OLT Firmware                                    | 13                             |
| Figure 9 - Edit OLT Firmware                               | 14                             |
| Figure 10 - Upgrade Firmware: Load Firmware to OLT         | 14                             |
| Figure 11 - OLT Firmware (after upgrade)                   | 15                             |

## Solution Overview

The Cisco Routed PON is Cisco's management solution for PON Networks. The Routed PON architecture is shown in Figure 1 and consists of the Routed PON Manager graphical user interface, Routed PON Netconf Server, and Routed PON Controller. Together these components provide a complete network management solution for provisioning and monitoring Routed PON OLT devices, as well as the subtended third-party ONU devices and third-party ONUs compliant with the 10G-EPON and XGS-PON standards.

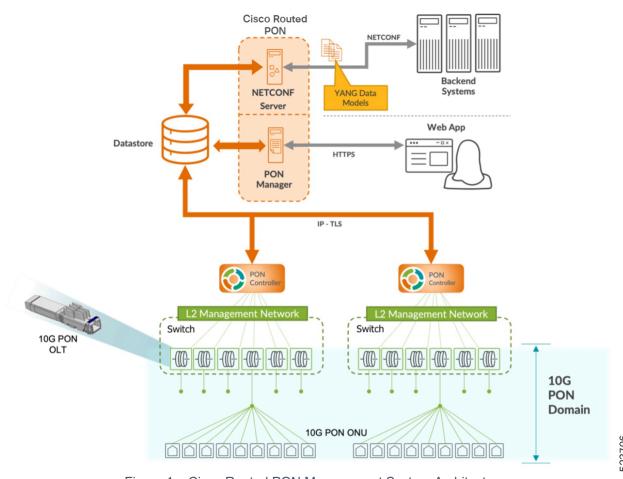

Figure 1 – Cisco Routed PON Management System Architecture

## Cisco Routed PON Manager

The Cisco Routed PON Manager is a single-page web application (Web App) and an accompanying REST API that provides a graphical user interface for managing the PON Network. The Web App is built on the Angular web application framework, which provides an HTML and JavaScript front-end user interface. The REST API accompanies the Web App for the purposes of providing access to MongoDB for managing Routed PON Manager users and the PON Network.

The Routed PON Manager has the following features:

- Alarm management.
- Dashboard view with a summary of PON network conditions.
- Device monitoring and statistics.
- Device provisioning and management.
- Logging for diagnostics and troubleshooting.
- Routed PON Controller database management.
- Routed PON Manager user management.
- Polyglot graphical OMCI (and future 10G EPON OAM) service configuration tool.
- Service configuration, including VLANs, Service Level Agreements (SLAs), 802.1X Authentication, and DHCP Relay.

Note that the REST API should only be used with the Routed PON Manager. At this time, the REST API is not a published interface and will change in future releases. Future versions for Routed PON Manager may make the REST API available directly to customer applications.

## Cisco Routed PON Controller

The Cisco Routed PON Controller is a stateless management controller and device driver application for configuring and monitoring the end points in a Cisco OLT PON network. MongoDB serves as the northbound application programming interface for the PON Controller. The PON Controller applies configuration to OLT and ONU devices from documents stored in MongoDB. The Routed PON Controller uses IEEE 1904.2 packets (Layer 2 Ethernet) to communicate with the OLT and ONU devices. The PON Controller also collects state information, statistics, and logs from devices and reports the information to higher layer applications through MongoDB. The PON Manager and Netconf interfaces manage the PON Controller through MongoDB\MongoDB Datastore

The Mongo database (MongoDB) provides the datastore for the Cisco Routed PON Management System. The MongoDB datastore contains all the configuration, state, statistics, alarms, and logging data for the devices in the PON network. Northbound interfaces, such as the Routed PON Manager, Routed PON Netconf Server, and customer applications interface with MongoDB to provision and retrieve monitoring information for devices in the PON network. MongoDB serves as the interface between the PON Manager, Netconf, and the PON Controller.

Provisioning data generally flows "downstream" through the management network. The PON Manager and Netconf interfaces write device configuration to MongoDB. The PON Controller reads the configuration data from MongoDB and programs the OLT and ONU devices accordingly.

Monitoring data, including device state, statistics, alarms, and logging, is collected and flows "upstream" through the management network. The PON Controller periodically collects state

information from devices in the PON network and writes the monitoring data to MongoDB. The PON Manager reads the monitoring data from MongoDB for display in the Web App.

## Server Sizing

#### Lab Testing

It is recommended to run all the Routed PON Management applications on a single VM (or single server).

- Management Applications
  - o PON Manager
  - o MongoDB
  - Netconf server
- Server Hardware Requirements
  - o 2 vCPUs
  - o 8 GB RAM
  - o 20 GB disk space
- PON Size
  - o 4 OLTs
  - o 32 ONUs

#### **Production Deployments**

It is recommended to run each of the Routed PON Management applications on separate VMs (or servers). The following table provides guidelines for deployments.

**Note:** The sizing requirements are for the Application process only and does not include the base OS (Ubuntu 20.04).

|             | Subscriber Size  |                        |
|-------------|------------------|------------------------|
| Application | 3072 Subscriber  | 100K Subscribers       |
| PON Manager | 2 vCPU           | 4 vCPU                 |
|             | 8 GB RAM         | 16 GB RAM              |
|             | 1 GB disk space  | 1 GB disk space        |
| Netconf     | 1 Instance:      | 3 x Netconf Instances: |
|             | 2 vCPU           | 6 vCPU                 |
|             | 1 GB RAM         | 3 GB RAM               |
|             | 50 MB disk space | 150 MB disk space      |
| MongoDB     | 2 vCPU           | 16 vCPU                |
|             | 8 GB RAM         | 64 GB RAM              |
|             | 10 GB disk space | 100 GB disk space      |

<sup>&</sup>lt;sup>1</sup> This is an estimate. Please contact Cisco Support for details

## Installation for Lab Testing – Single VM

For initial lab and proof of concept testing, we recommend building an Ubuntu VM or system described in the Technical Note "Installation Guide for Ubuntu VM using VirtualBox on Windows".

After the VM is created, we recommend connecting the PC and OLTs into a switch.

#### **System Requirements**

Before beginning the installation, ensure the system meets this list of requirements:

- Ubuntu 20.04
  - Verify system is running ubuntu version 20.04

```
user@system:~$ lsb_release -a
No LSB modules are available.
Distributor ID: Ubuntu
Description: Ubuntu 20.04.6 LTS
Release: 20.04
Codename: focol
```

- Two Ethernet interfaces
  - Ethernet interface for connectivity to router
  - Interface for Internet connectivity
    - Verify ubuntu system has connectivity to Internet
    - This is required to downloaded required python dependencies and the MongoDB Community Server.
- Firefox version 70.0.0 or higher
- MongoDB version v4.00 or higher is required. With Ubuntu 20.04, Mongo DB version v4.4 or higher is required.
  - Note: This will automatically be installed by the installation scripts

#### New Installation – Single VM

Note: If you are upgrading an existing installation, please skip to the next section with title "Upgrading Existing Installation" on the next page.

This section describes the installation for a new installation. If you are already running the Cisco PON Domain Manager, please skip to the next section, Upgrading Existing Installations.

For a new installation, run the installation script from the ubuntu command line:

```
user@system:<install dir>/MCMS-R4.0.0-UB2004$ sudo ./install.sh -e <eth interface>
```

This script will do the following:

- Install MongoDB (downloads from repo.mongo.org)
- Install Routed PON Manager
- Install Routed PON Netconf Server

The available options for the installation script (install.sh) are:

#### Required:

- -e <eth\_interface> The ethernet vlan interface used by the Pon Controller and UMT relay Optional:
  - -d <database ip> The database IP for MongoDB (default = 127.0.0.1)
  - -n <database\_name> The default database used by Pon Mgr (default = tibit\_pon\_controller)
  - -m Install only the Pon Manager/MongoDB/Netconf Server

#### Creating Initial Account in PON Manager

This section describes how to create the initial login account in PON Manager. This account will have administrative privileges and supports the ability to create new accounts for access into the PON Manager.

- Connect to PON Manager using any of the IP addresses configured on the ubuntu system
- Create an Account. Ensure the password meets the Password Requirements listed.

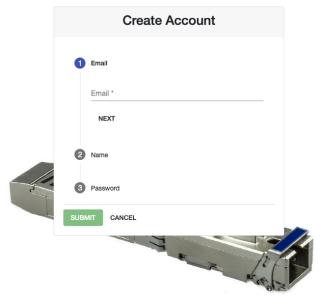

Figure 2 - Create Initial Login Account

#### Initialize Database

This section describes how to Initialize the Database after the upgrade process completes. Some items (specifically OLT Firmware) will need to be added into the MongoDB.

- Connect to the PON Manager
- Select the Global Config button on the main menu.
- Select Databases
- Then select the **Initialize** tab (see screenshot below)
- Select the Database to initialize (i.e. Default)
- Check (or uncheck) all the boxes for the information wanted to copy into the Database
- Click Sart in the Database to initialize

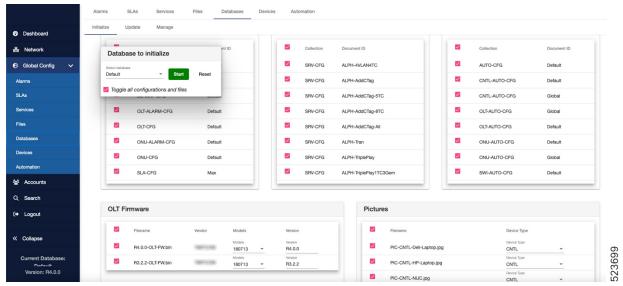

Figure 3: Initialize Database

### **Upgrading Existing Installations**

#### Upgrade Single VM system with PON Manager and MongoDB

This section describes the installation for an existing installation of the PON Domain Manager. If this is a new installation, please follow the steps in the previous section, New Installation.

For upgrading to R4.0.0 (from any previous version), run the following upgrade script:

```
user@system:<install dir>/R4.0.0-Cisco-UB200$ sudo ./upgrade.sh
```

This script will do the following:

- Upgrade to R4.0.0 PON Manager
- Upgrade to R4.0.0 PON Controller
- Upgrade to R4.0.0 Netconf server (if installed)

#### Post Upgrade tasks

#### Initialize Database

This section describes how to Initialize the Database after the upgrade process completes. Some items (specifically OLT Firmware) will need to be added into the MongoDB.

- Connect to the PON Manager
- Select the Global Config button on the main menu.
- Select Databases
- Then select the **Initialize** tab (see screenshot below)
- Select the Database to initialize (i.e. Default)
- Check (or uncheck) all the boxes for the information wanted to copy into the Database
- Click Sart in the Database to initialize

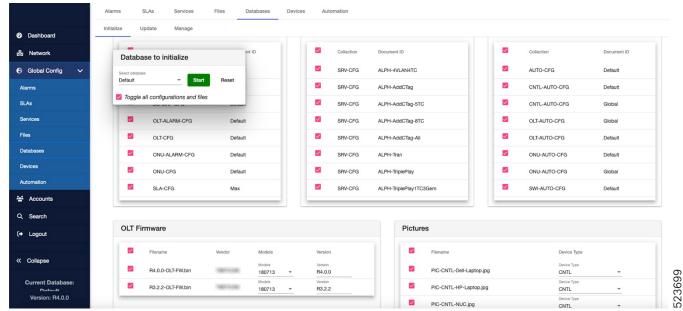

Figure 4: Initialize Database

#### Database Update

This section describes how to Update the Database after the upgrade process completes. An upgrade re-uses the existing previously installed Mongo DB. Some items will need updating after the upgrade.

- Connect to the PON Manager
- Select the Global Config button on the main menu.
- Select Databases and then select the Update tab (see screenshot below)
- Under Select Configuration to Upgrade, check all the boxes
- Under From Version select R3.2
- Click Save in the Apply New Fields

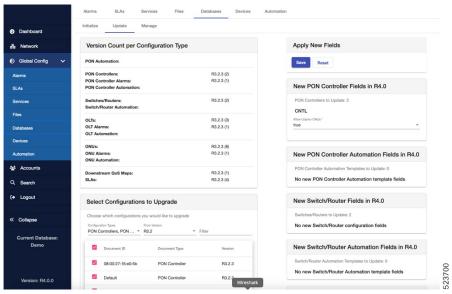

Figure 5 - Apply New Fields

After selecting Save , the list of Configuration Types should update to R4.0.0

Figure 6 - Database Update

#### Upgrading firmware on OLT

This section describes how to upgrade the firmware on existing OLTs and the Default OLT configuration.

- Connect to the PON Manager
- Navigate to the OLT Firmware tab

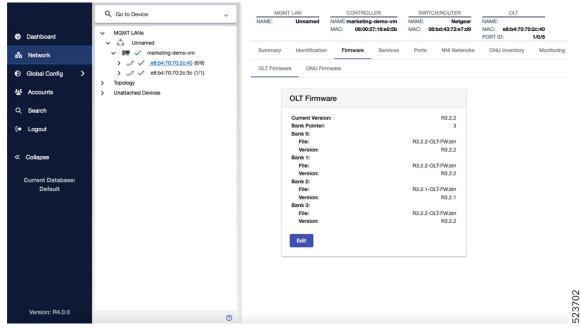

Figure 7 - OLT Firmware

• Click the EDIT button

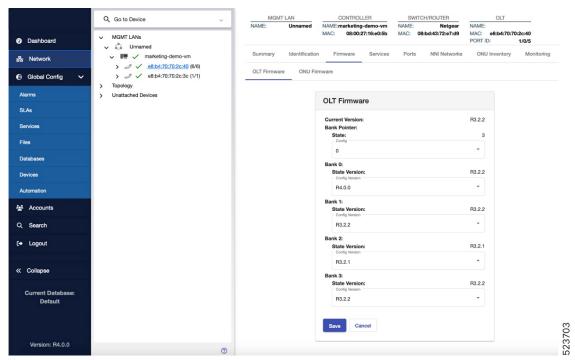

Figure 8 - Edit OLT Firmware

- Select one of the firmware banks and select R4.0.0
- Click the SAVE button
- Wait for the PON Controller to transfer the firmware to OLT (~ 1 min.)
  - When the State: R3.2.2 disappears, the firmware is loaded.

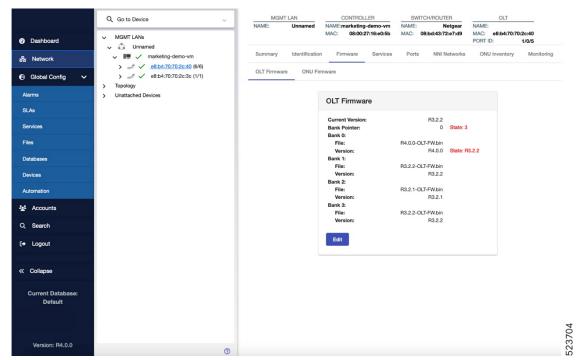

Figure 9 - Upgrade Firmware: Load Firmware to OLT

MGMT LANS O Dashboard ✓ △ Unnamed Ports NNI Networks ONU Inventory ✓ ■ ✓ marketing-demo-vm OLT Firmware ONU Firmware > # Topology OLT Firmware SLAs Current Versi
Bank Pointer:
Bank 0:
File:
Version:
Bank 1:
File:
Version:
Bank 2:
File:
Version:
Bank 3: R4.0.0-OLT-FW.bin B3.2.2-OLT-FW bin R3.2.2-OLT-FW.bin

Wait for the PON Controller to reset OLT (~ 1 min.)

Figure 10 - OLT Firmware (after upgrade)

#### Post Installation – Verify Processes

This section describes how to verify the PON Manager, PON Controller and MongoDB processes are running.

1. Use the script status.sh provided with the release to check the status of the installation.

```
user@system:~/R4.0.0-Cisco-UB2004$ ./status.sh
• mongod.service - MongoDB Database Server
  Loaded: loaded (/lib/systemd/system/mongod.service; enabled; vendor preset: enabled)
  Active: active (running) since Tue 2021-11-30 14:56:17 PST; 4 months 16 days ago
    Docs: https://docs.mongodb.org/manual
Main PID: 656 (mongod)
  CGroup: /system.slice/mongod.service
           L-656 /usr/bin/mongod --config /etc/mongod.conf
• apache2.service - The Apache HTTP Server
  Loaded: loaded (/lib/systemd/system/apache2.service; enabled; vendor preset: enabled)
 Drop-In: /lib/systemd/system/apache2.service.d
           -apache2-systemd.conf
  Active: active (running) since Fri 2022-04-08 09:56:02 PDT; 1 weeks 2 days ago
 Process: 11716 ExecStop=/usr/sbin/apachectl stop (code=exited, status=0/SUCCESS)
 Process: 29373 ExecReload=/usr/sbin/apachectl graceful (code=exited, status=0/SUCCESS)
 Process: 11722 ExecStart=/usr/sbin/apachectl start (code=exited, status=0/SUCCESS)
Main PID: 11726 (apache2)
   Tasks: 151 (limit: 4915)
  CGroup: /system.slice/apache2.service
• tibit-netopeer2-server.service - Tibit Communications, Inc. Netopeer2 Server
  Loaded: loaded (/lib/systemd/system/tibit-netopeer2-server.service; enabled; vendor: enabled)
```

#### 2. Verify MongoDB is running

user@system:~\$ sudo systemctl status mongod.service

#### Verify PON Manager Apache Web Server is running

```
user@system:~$ sudo systemctl status apache2.service
```

## Installation for Production Deployments

For production deployments, Cisco recommends installing each of the Routed PON Management applications on separate VMs (or servers).

Note: Cisco PON Manager package is signed by Cisco. Refer to README document in the extracted Cisco PON Manager package for the instructions to verify the signing of the package:

R4.0.0-Cisco-UB2004-sign.tar.gz

README

verify.tar.gz

#### MongoDB Installation

MongoDB serves the purpose of being the datastore for the Cisco Routed PON Management System. This includes all PON-specific information as well as user models.

For production deployments, Cisco recommends configuring multiple servers or VMs in a Replica Set using Authentication and TLS. Please reference the Cisco Tech Note, Mongo Replication with Authentication and TLS/SSL for configuration of each Mongo instance.

#### Installation

To install the MongoDB Community Edition on each instance,

- 1. Access the official MongoDB website.
- 2. Using the table of contents at the top of the page, select the option, "Uninstall MongoDB Community Edition", and follow the instructions to uninstall MongoDB if installed.
- 3. Using the same table of contents at the top of the page, select the option; "Install MongoDB Community Edition using .deb Packages", and follow the instructions to install the latest version of MongoDB.
  - Ensure that you are using the "Ubuntu 20.04" options.

#### MongoDB Scripts

Alternatively, these scripts can automate installing, starting, and uninstalling MongoDB.

#### *Installation steps:*

- 1. Transfer/download the .zip file to Ubuntu host or VM.
- 2. From a Linux shell, unpack the .zip file and change to the following directory:

```
unzip R4.0.0-Cisco-UB2004.zip cd R4.0.0-Cisco-UB2004/R4.0.0-PonManager-UB2004
```

**Note:** Only the following installation scripts need to be transferred to the Ubuntu host or VM for each Mongo instance.

#### mongodb\_install.sh

This script will uninstall the current version of MongoDB and then install and start the latest version of MongoDB server Community Edition.

- Supported Operating Systems:
  - a. Ubuntu 20.04
- Dependencies:
  - a. systemctl
  - b. gpupg
  - c. lsb-release
- Run the command:

```
sudo bash ./mongodb install.sh
```

#### mongodb start.sh

This script will start a forked instance of a MongoDB server

- Supported Operating Systems:
  - a. Ubuntu 20.04
- Dependencies:
  - a. systemctl
- Run the command

```
sudo bash ./mongodb start.sh
```

#### Routed PON Manager Installation

The Routed PON Manager software is composed of a graphical user front-end web application (Web App) and a RESTful interface (REST API) that provides access to the MongoDB datastore.

#### Prerequisites:

- Ensure that you have an active internet connection.
- Install/upgrade existing python3 package to be equal to or greater than version 3.6.7.
- Install/upgrade existing pip3 package to be equal to or greater than version 9.0.0.
- Ensure that you have your MongoDB Server running that will manage user authentication and serve as your default database.
- Ensure you have the latest ubuntu updates

#### Installation steps:

- 1. Transfer/download the .zip file to Ubuntu host or VM.
- 2. From a Linux shell, unpack the .zip file and change to the following directory:

```
unzip R4.0.0-Cisco-UB2004.zip cd R4.0.0-Cisco-UB2004/R4.0.0-PonManager-UB8104
```

3. Optional | If desired, you can configure the self-signed certificate created during installation by modifying the configuration file within this package directory; 'tibit ponmgr selfsigned cert req.conf'.

There are two sections that may be modified:

[req distinguished name]

| countryName      | Country code.   Ex: 'US' (United States), etc |
|------------------|-----------------------------------------------|
| ST               | State or Province                             |
| localityName     | City or Locality                              |
| organizationName | Name of organization                          |

| organizationalUnitName | Name of group/unit within organization |
|------------------------|----------------------------------------|
| CN                     | Fully Qualified Domain Name of system  |

#### [alt\_names]

| DNS.*number* | Name to access web server. Configure additional names by adding more 'DNS.x' lines with increasing numbers in place of 'x' in the example above. Ex. DNS.1 = tibitdev-web DNS.2 = tibitdev-api DNS.3 = www.MCMS.com |
|--------------|----------------------------------------------------------------------------------------------------|
| IP.*number*  | IP of machine. Configure additional interfaces by adding more 'IP.x' lines with increasing numbers in place of 'x' in the example above.  Ex.  IP.1 = 127.0.0.1  IP.2 = 10.1.10.225                                 |

3. Use apt-get to install the package.

**Note:** By default, Routed PON Manager will deploy over HTTPS utilizing a self-signed certificate created during installation. THIS IS NOT SAFE FOR A PRODUCTION ENVIRONMENT. If installing Routed PON Manager for any use other than evaluation, you should use legitimate certificates. Step 4 describes how to update the self-signed certificate and key with valid certificate and key.

 Use the following command to install PON Manager with the default self-signed certificate:

```
sudo apt install ./tibit-ponmgr R4.0.0 all.deb
```

 Optional | Use the following command to install PON Manager with the customized self-signed certificate configured in Step 2 above:

```
sudo TIBIT_PONMGR_CERT_REQ=/path/to/file.conf apt \
install ./tibit-ponmgr R4.0.0 all.deb
```

#### Configuration steps:

Ensure that you have root/sudo access to modify files.

- 1. Navigate to the directory: '/etc/tibit/ponmgr/'
  - Within this directory, there is one PON Manager configuration file that will need to be edited with a text editor of your choice.
  - Update the PON Manager configuration files to match the settings for connectivity to MongoDB.
    - user\_database.json Stores configuration for database to be used for user authentication (see Table 1: PON Manager user\_database.json file)
    - databases.json Stores list of all available PON databases in PON
       Manager (see Table 2: PON Manager databases.json file)
    - recovery\_email\_configuration.json Configures SMTP email server for sending user password recovery emails (see Table 3: PON Manager recovery\_email\_configuration.json file)

#### 2. Restart Pon Controller process (tibit-poncntl):

sudo systemctl restart tibit-poncntl.service

Table 1: PON Manager user\_database.json file

| Key         | Description                                                                                                    |
|-------------|----------------------------------------------------------------------------------------------------|
| host        | Hostname/IP Address of the MongoDB server hosting your user database.                                               |
| name        | Name of your user database. Default user database name is 'tibit_users'.  (If it doesn't exist, it will be created) |
| port        | MongoDB port number.                                                                                                |
| auth_enable | Boolean value determining if the MongoDB server at <i>host:port</i> is using authentication.                        |
| auth_db     | Name of your MongoDB authentication database. (Used when auth_enabled = true)                                       |
| username    | The username of the MongoDB user to authenticate with.  (Used when auth_enabled = true)                             |
| password    | The password of the specified MongoDB user. (Used when auth_enabled = true)                                         |

| Key                | Description                                                                                                    |
|--------------------|----------------------------------------------------------------------------------------------------|
| tls_enable         | Boolean value specifying whether the MongoDB server at host:port is using encryption.                                                                                                    |
| ca_cert_path       | The local path to the encryption certificate.                                                                                                    |
| compression        | Boolean value specifiything whether to enable snapy compression for MongoDB connections.                                                                                                    |
| dns_srv            | Boolean value specifying whether the MongoDB server is using a DNS seed list.                                                                                                    |
| db_uri             | Raw MongoDB connection URI. All Other fields are ignored if this is used.                                                                                                    |
| replica_set_enable | Boolean value specifying if the MongoDB server is running as a replica set.                                                                                                    |
| replica_set_name   | The name of the MongoDB replica set. (Used when replica_set_enabled = true)                                                                                                    |
| replica_set_hosts  | List of hosts to be used as the MongoDB replica set.  (Used when replica_set_enabled = true)                                                                                                    |
| django_key         | Cryptographic key used by django. The format of the field is a freeform string, however, Django recommends it be minimum 50 characters with minimum 5 unique characters. For more information on the Django Key, please refer to the Routed PON Manager User Guide.  (Note: A randomized key will be generated during installation if the 'django_key' field is not present.) |

Table 2: PON Manager databases.json file

| Key  | Description                                                                                                    |
|------|----------------------------------------------------------------------------------------------------|
| host | Hostname/IP Address of your mongoDB server hosting your PON Controller database                                                                  |
| name | Name of your PON Controller database. Default PON Controller database name is 'tibit_pon_controller'.  (If it doesn't exist, it will be created) |
| port | MongoDB server port number.                                                                                                    |

| Key                | Description                                                                                  |
|--------------------|----------------------------------------------------------------------------------------------|
| auth_enable        | Boolean value determining if the MongoDB server at <i>host:port</i> is using authentication. |
| auth_db            | Name of your MongoDB authentication database. (Used when auth_enabled = true)                |
| username           | The username of the MongoDB user to authenticate with.  (Used when auth_enabled = true)      |
| password           | The password of the specified MongoDB user. (Used when auth_enabled = true)                  |
| tls_enable         | Boolean value specifying whether the MongoDB server at host:port is using encryption.        |
| ca_cert_path       | The local path to the encryption certificate.                                                |
| dns_srv            | Boolean value specifying whether the MongoDB server is using a DNS seed list.                |
| db_uri             | Raw MongoDB connection URI. All Other fields are ignored if this is used.                    |
| replica_set_enable | Boolean value specifying if the MongoDB server is running as a replica set.                  |
| replica_set_name   | The name of the MongoDB replica set. (Used when replica_set_enabled = true)                  |
| replica_set_hosts  | List of hosts to be used as the MongoDB replica set.  (Used when replica_set_enabled = true) |

Table 3: PON Manager recovery\_email\_configuration.json file

| Key     | Description                                                   |
|---------|---------------------------------------------------------------|
| host    | Host to use for sending email                                 |
| port    | Port to use for the SMTP server defined above<br>Type: String |
| use_tls | Use TLS connection 'true' or 'false' Type: String             |

| Key      | Description                  |
|----------|------------------------------|
| user     | Username for the SMTP server |
| password | Password for user            |

For more information on installing the Routed PON Manager, please reference the R4.0.0 Routed PON Manager User Guide. The section "Installation" on page 21 provides details on requirements and dependencies, package contents and installation methods.

# Appendix A: Method for creating a permanent Network configuration (Netplan)

In the requirements section on Page 10, it shows you the commands to create temporary interfaces to be used by the Routed PON management system. The procedure below creates permanent interfaces.

Verify the ethernet interfaces are configured on the ubuntu system

- Look for your Ethernet Interfaces: "ifconfig" or "ip a".
   make note of interfaces listed >>>
- 2) There are multiple ways to configure interfaces on Ubuntu 20.04
- 3) This is the example for creating interfaces via Netplan
- 4) Netplan is located in the /etc/netplan directory
- 5) Located here will be a file similar in name to "01-network-manager-all.yaml"
- 6) Edit this file with your favorite editor such as "nano" or "vi"

user@system:~\$ sudo nano /etc/netplan/<net-plan-name>.yaml
Sample Netplan text <<< Make sure indentation is consistent >>>

```
network:
 version: 2
 renderer: NetworkManager
 ethernets:
                                         <<< Routed PON IP Interface >>>
     eno1:
       dhcp4: no
                                         <<< No DHCP >>>
       dhcp6: no
                                         <<< No DHCP >>>
       addresses: [172.16.41.5/24]
                                         <<< Static IPv4 >>>
       gateway4: 172.16.41.1
                                         <<< IPv4 default Gateway >>>
                                         <<< DNS Addresses >>>
       nameservers:
                                         <<< Search on local machine first >>>
             search: [local]
             addresses: [8.8.8.8, 8.8.4.4] <<< external DNS servers >>>
                                         <<< PON Controller Interface >>>
     eno2:
       dhcp4: no
                                         <<< No DHCP >>>
                                         <<< No DHCP >>>
       dhcp6: no
                                         <<< Configured VLANs >>>
 vlans:
                                         <<< "I2EthInterfaceName" >>>
     vlan4090:
       id: 4090
                                         <<< VLAN number >>>
                                         <<< PON Controller Interface >>>
       link: eno2
```

After finished editing, Save and exit, then enter "sudo netplan apply" to enable new configuration.

- 1) Verify ubuntu system has connectivity to Internet.
- 2) Run "ip a" and look for the interfaces you've created. You should see an interface with the IP interface you configured, and an interface called "vlan4090" shown (or the name you chose to call the "I2EthInterfaceName").

Americas Headquarters Cisco Systems, Inc. San Jose, CA Asia Pacific Headquarters Cisco Systems (USA) Pte. Ltd. Singapore **Europe Headquarters**Cisco Systems International BV Amsterdam,
The Netherlands

Cisco has more than 200 offices worldwide. Addresses, phone numbers, and fax numbers are listed on the Cisco Website at https://www.cisco.com/go/offices.

Cisco and the Cisco logo are trademarks or registered trademarks of Cisco and/or its affiliates in the U.S. and other countries. To view a list of Cisco trademarks, go to this URL: https://www.cisco.com/go/trademarks. Third-party trademarks mentioned are the property of their respective owners. The use of the word partner does not imply a partnership relationship between Cisco and any other company. (1110R)